**PE Infection – How to Inject a dll** 

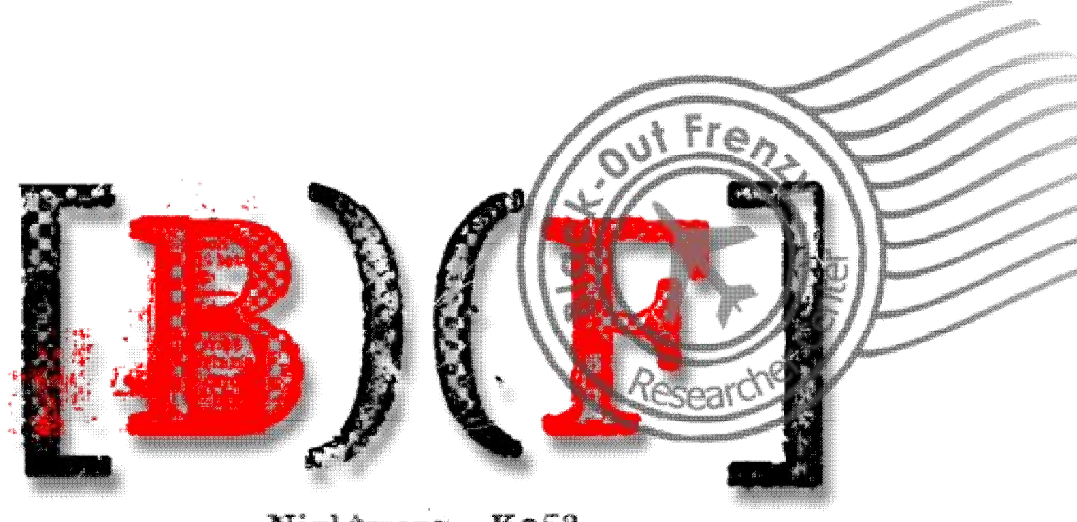

Nightmare - Ko53

#### **In association with**

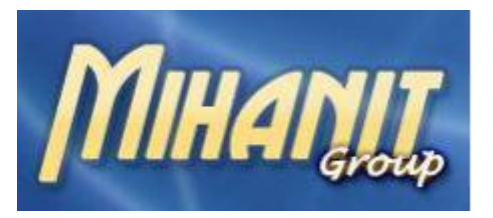

**[www.mihanit.net](http://www.mihanit.net)**

**Thank you to my friends who help me in this research** 

**(K053,Heli, L U C I F E R(Bl4ck\_Ic3))** 

**Author: Nightmare(BioHazard)** 

**Date: 03.05.2009(88.02.13)** 

**Hint : Only the reader is responsible for any abuse of context of this document.** 

## **Introduction:**

Our goal is to infect a Portable Executable file with a DLL. For that we need to obtain information on the structure PE**.** 

So first we will discuss about PE Structure which is contain *PE Sections* & *Add a Section(Manually & Automaticly).* 

Then we have a brief discussion of the *Import Table.* 

Finally, we will discuss how to inject a DLL

## **PE section(s):**

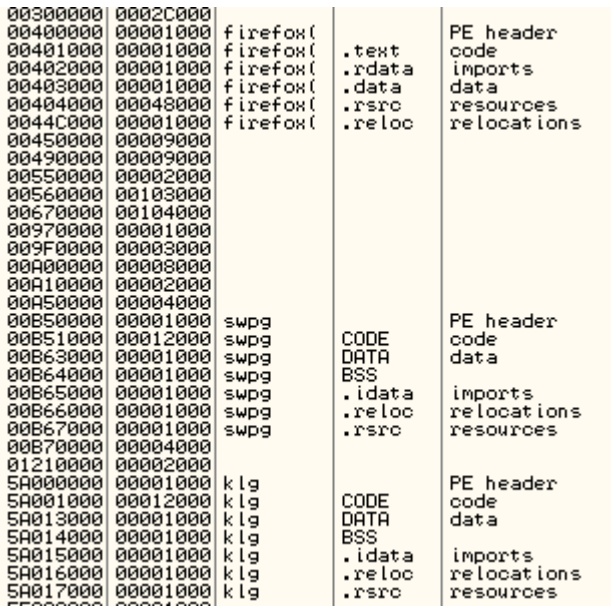

As you can see a Portable Executable contains "*.text , .rdata , .data , .rsrc , reloc , BSS"* are PE sections which has been generated by windows loader.

"*.text"* stores main code of a PE.

"*.rdata*" contains read only data such as String literals , Debug Directory & ……

*".data"* stores all static data and initialized global.

"*BSS*" contains all uninitialized global.

"*.rsrc & .reloc*" store details for relocating the image while loading

Now we need to know how to add a section into a PE. At first I'd like to do it in a hard way that needs a little Patience , some neurons in your head and a good Hex-Editor J.

First we have to gather the last section's information, so open our target*(firefox* J *)* in a hex editor program and find *.reloc*.

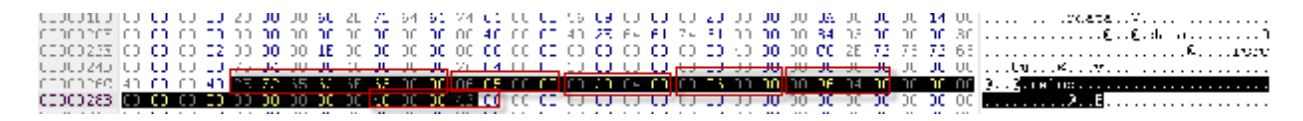

So that the first 8 bytes for the name of the section. The next 4bytes are shown is Virtual Size. The next 4bytes are virtual address. The next 4bytes are Raw Size. The next 4bytes are Raw Offset then we have 12bytes which is nulled , then 4bytes for flags. And one important point is that our section alignment is 1000h.

Now we will add a section with 1000h Vsize and Rsize(it's not related to section alignment). Now we need to calculate our new section's information.

```
New Virtual Address = Virtual Address + Virtual Size + Section Alignment
        / = 0004C000 + 00000506 + 1000 = 0004D506 -> 06 D5 04 00 (We use nearer 0004D000 > 00 D0 04
00) 
New Raw Offset = Raw Offset + Raw Size
        \frac{1}{2} = 00049600 + 600 = 00049C00 -> 00 9C 04 00
Virtual Size and Raw size for the new section = 1000h \ge 00 10 00 00Flags = E00000E0 -> E0 00 00 E0
```
So we have calculated our new section's information , Now we have to add them to PE with Hex Editor

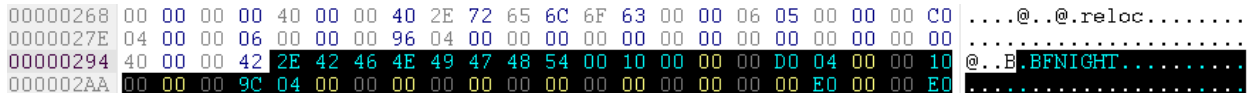

\*Tip: Vsize = Virtual Size , Rsize = Raw Size

Then insert 1000h bytes to the target.

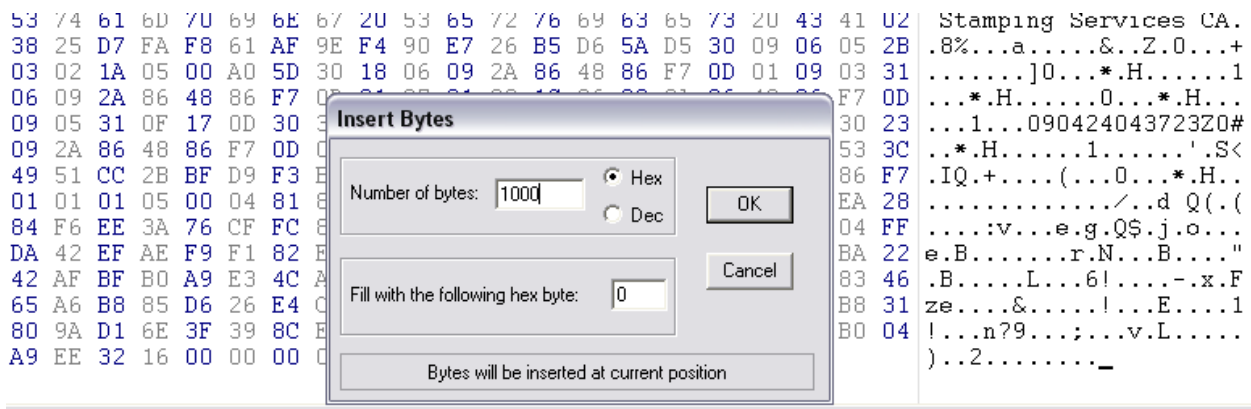

Now check the target with *LordPE* then change *NumberofSection* to 6. After that you can realize that our new section has been added.

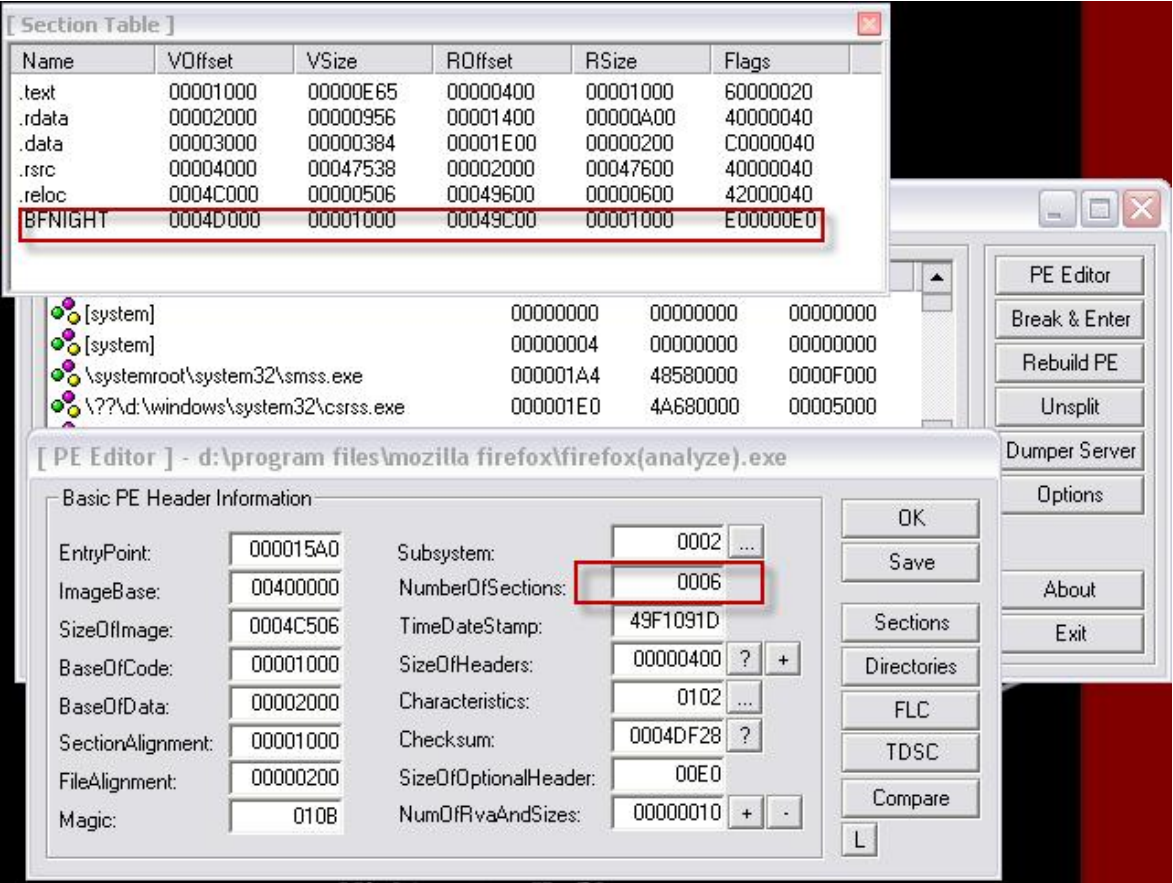

Congratulation you have added a new section to the program by your own hand J.

Now we want to add *.BFNIGHT* section in an easy way that needs only a good PE Editor like LordPE.

Open the target with lordPE then click the Section button, next right click and after that you can see that we have a option which is called *Add Section Header* .

A new section will be added by this option , So click it then you have to edit the new section's information with *Edit Section Header* like this.

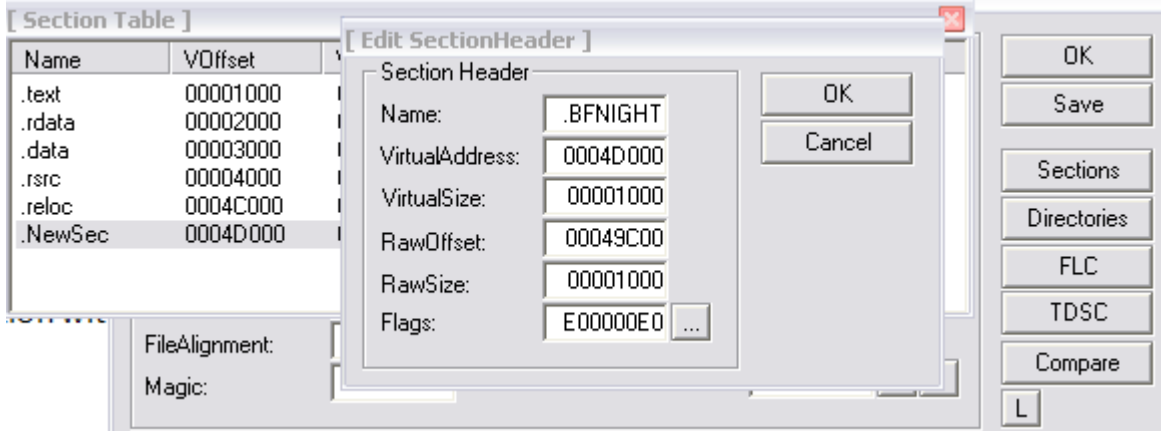

Then click ok and save. But now we need to insert 1000h bytes to the target with hex editor.

# **IAT (Import Address Table):**

Every PE has a list of functions that aren't originally part of that PE. These functions are called Import which is located in the OS DLLs while PE doesn't know where they are located, So every win32 executable has an *Import Table Address* or *IAT* inside PE.

*IAT* contains all of information of imports , It means it is used as a lookup table when a PE is calling a windows32 API. Briefly the windows loader has to find each address of API which is called by the PE before starting.

Now take a look at inside our target(again *firefox* J)

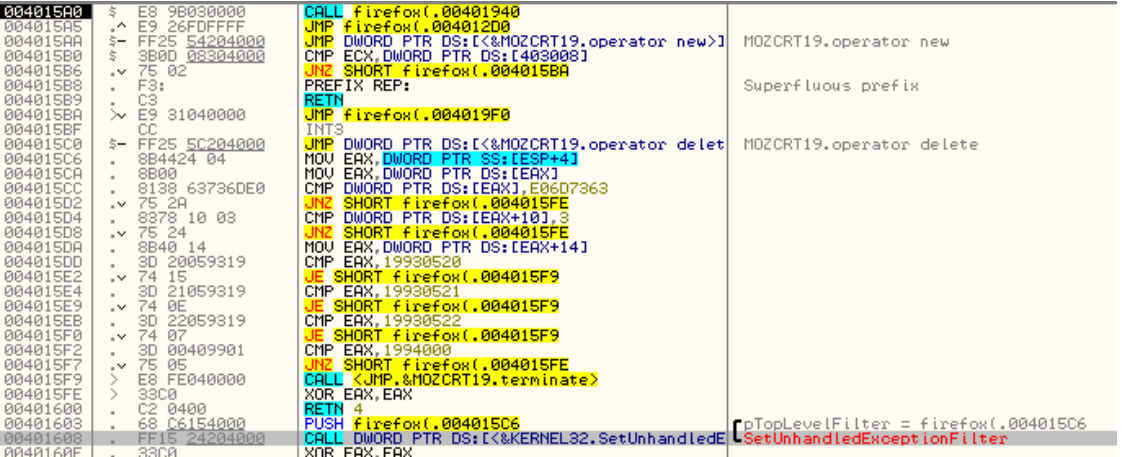

CALL function which is shown at the figure is a good example of an API. It calls *SetUnhandledExceptionFilter* API. Right click on the function then click Assemble. You can see that it's like **CALL DWORD PTR [XXXXXX].[XXXXXX]** is the address of values which are located in memory

Go to the 402024 in olly hex dump (right click -> go to -> expression).

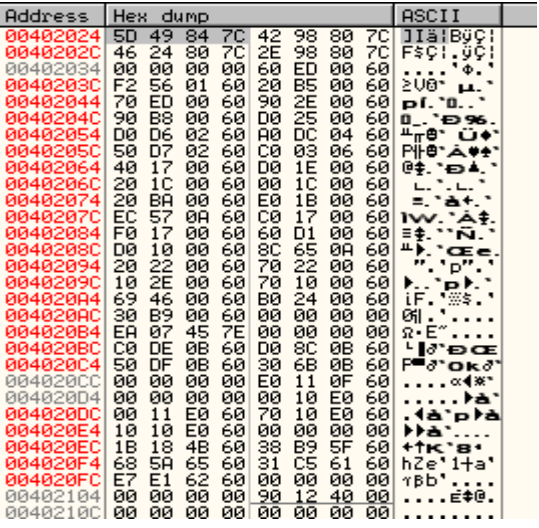

As the figure shows the address of the API is 7C84495D in my system. Notice that most of the API addresses start like 7XXXXXXX.

Now let see how windows loader can find addresses for every API. First windows loader reads the header of PE, so bytes at RVA 3C are read. The VA of the bytes will be 40003C(imagebase is 400000). Then if we plus 80h to the value of VA, we will find Virtual Address of Import Table.

But what's the **Import Table**?

The Import Table contains all of the information that is needed for windows to link the APIs for PE.

The structure of Import Table is simple . A header for each imported DLL plus additional null header that marks the end of Import Table. For example if you import APIs from Kernel32.dll and User32.dll , you will find 3 headers. 2 of them are for Kernel32.dll and User32.dll and a zero-header for marking the end.

The header of each dll is called *IMPORT\_IMAGE\_DIRECOTRY.* 'IMAGE' word refers that all of this stuff is done in memory.

But data structure which stores the information import symbols called IMAGE\_IMPORT\_DESCRIPTOR that has 5 properties. I'd like to use exact description of *Identifying Malicious Reverse Engineering Code Through*  Book.

**OriginalFirstThunk**: - This member contains the RVA (pointer) of an array of IMAGE\_TUNK\_DATA structures. IMAGE\_TUNK\_DATA structures, is a union of dword size. This can be considered as a pointer to IMAGE\_IMPORT\_BY\_NAME structure. The structure of IMAGE\_IMPORT\_BY\_NAME structure is as follows: - IMAGE\_IMPORT\_BY\_NAME STRUCT **Hint** Name1

**Time/Date Stamp: -** After the image is bound, this field is set to the time/data stamp of the DLL. This field is not mandatory; it can be zero.

**Forwarder Chain: -** The index of the first forwarder reference. This field is not mandatory; it can be zero.

**Name: -** This member contains the RVA (pointer) of an ASCII string that contains the name of the DLL.

**FirstThunk:-** As the name suggests the FirstThunk is very similar to that of OriginalFirstThunk . Similar to FirstThunk it also contains pointer (RVA) to array of IMAGE\_THUNK\_DATA structures. Although both the arrays contain same value, they are at different locations in the executable.

 $\bot$  , and the set of the set of the set of the set of the set of the set of the set of the set of the set of the set of the set of the set of the set of the set of the set of the set of the set of the set of the set of t

Tip : (RVA = Relative Virtual Address , VA = Virtual Address)

I think those are some boring description that make you bored, so go through see above information in our target. First we have to find Import Table, so open firefox in ollydbg then click on  $\frac{M}{m}$  (Memory Map Button) and double-click on PE Header.

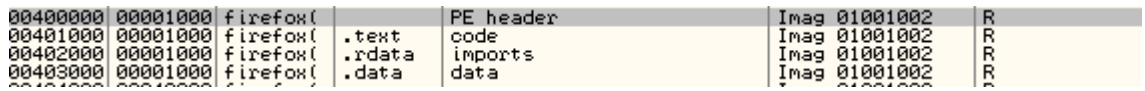

Now you are able to see the header of firefox. Find RVA of 3C (ImageBase + 3C = 40003c). You can see the value is D8 now plus it with 80h that the RVA will be like: D8h + 80h + 400000h = 400158h. This RVA stores the VA of Import Table.

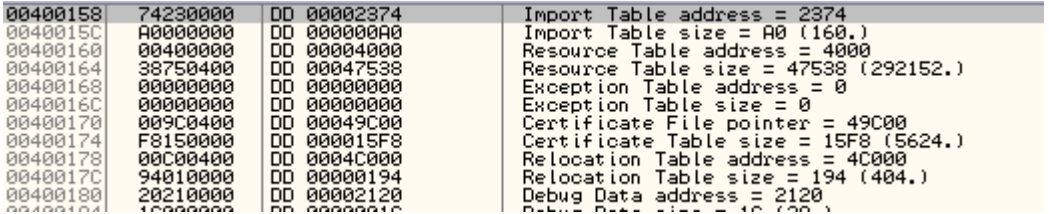

The RVA of Import Table Address will be 402374. So go to 402374 like:

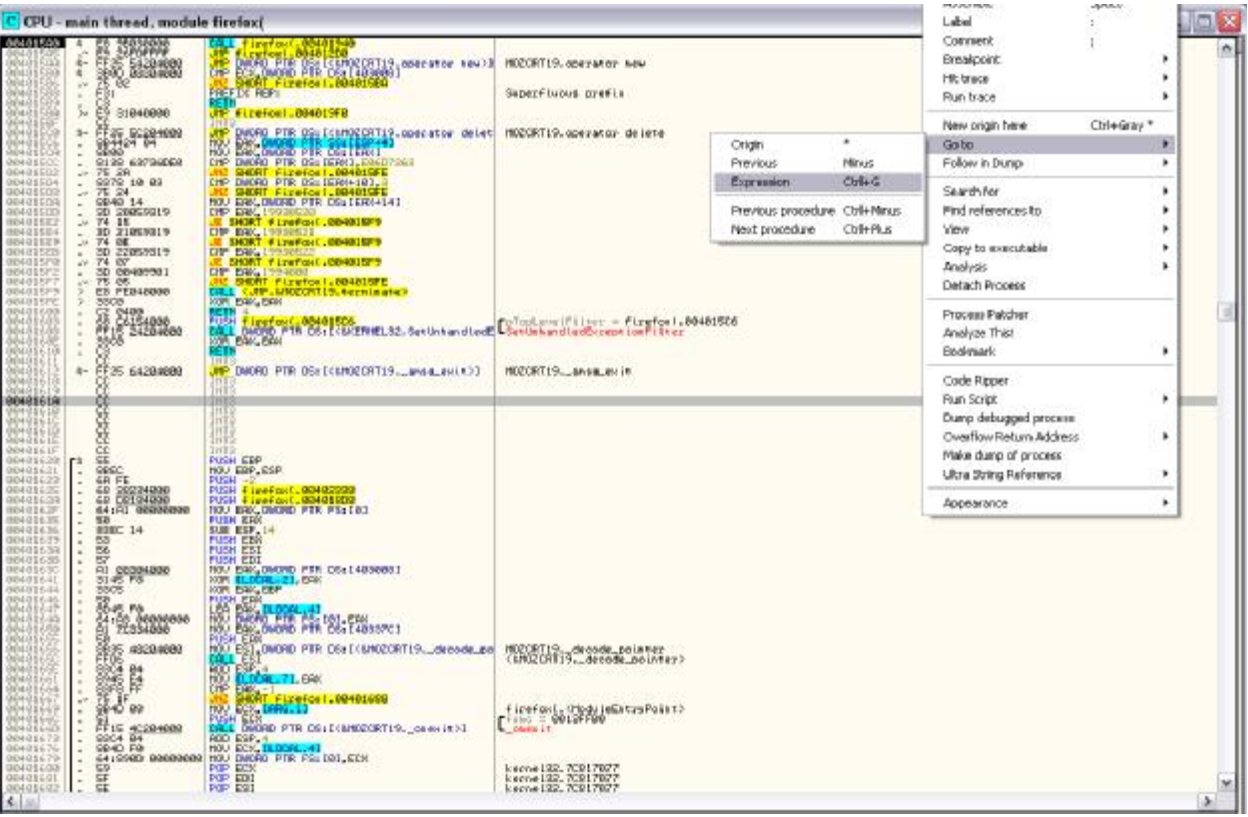

Then enter 402374 in to the box and click ok then you need to Analyze Code(CTRL + A). If you consider you can find that we have 8 IMAGE\_IMPORT\_DESCRIPTORs and last one is a zero-header that marks the end then we have Import Lookup Table that stores the information of each dll that. Then we have the name of each function that is imported. These are Import's information that is pointed by IMAGE\_IMPORT\_DESCRIPTOR.

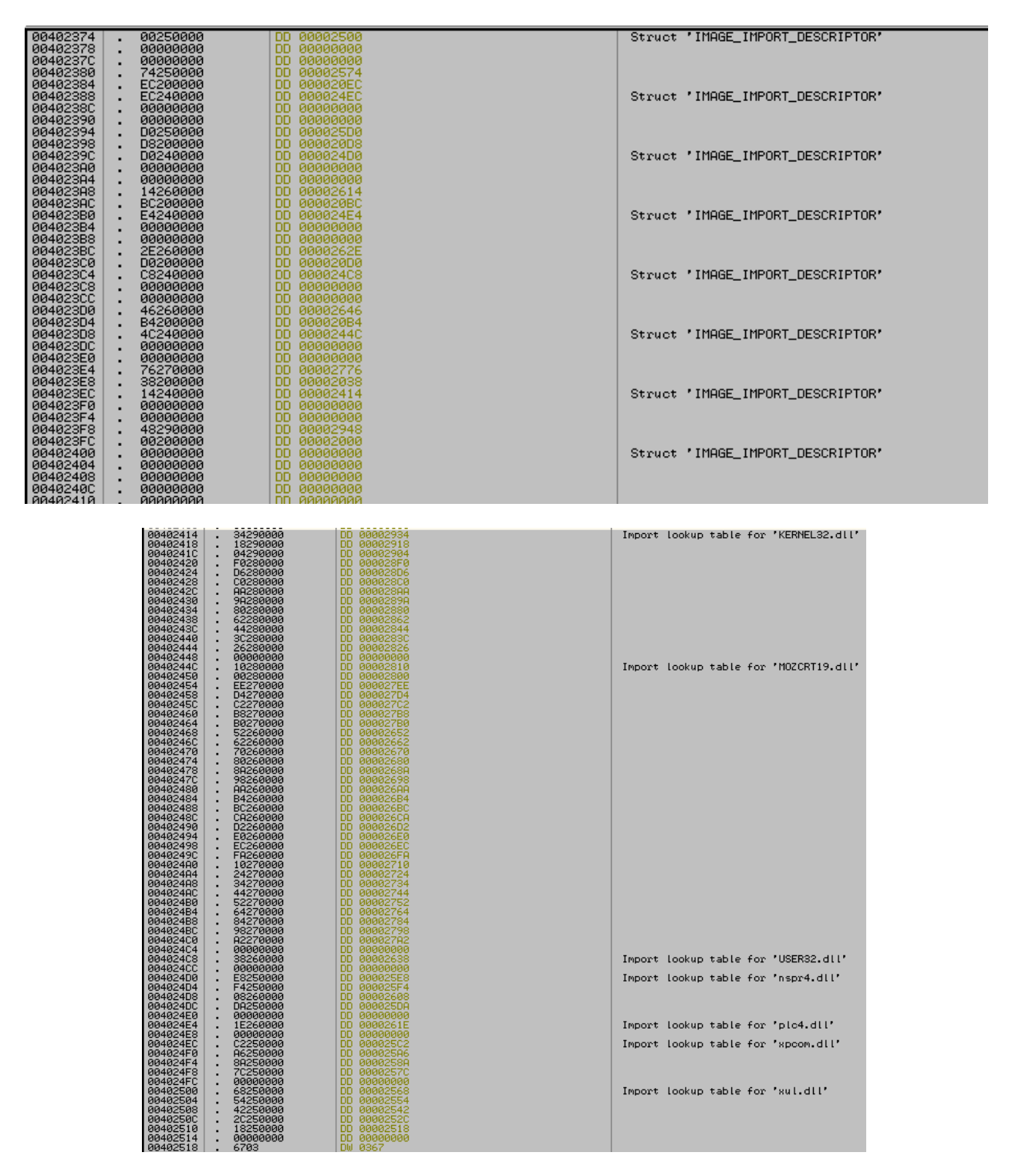

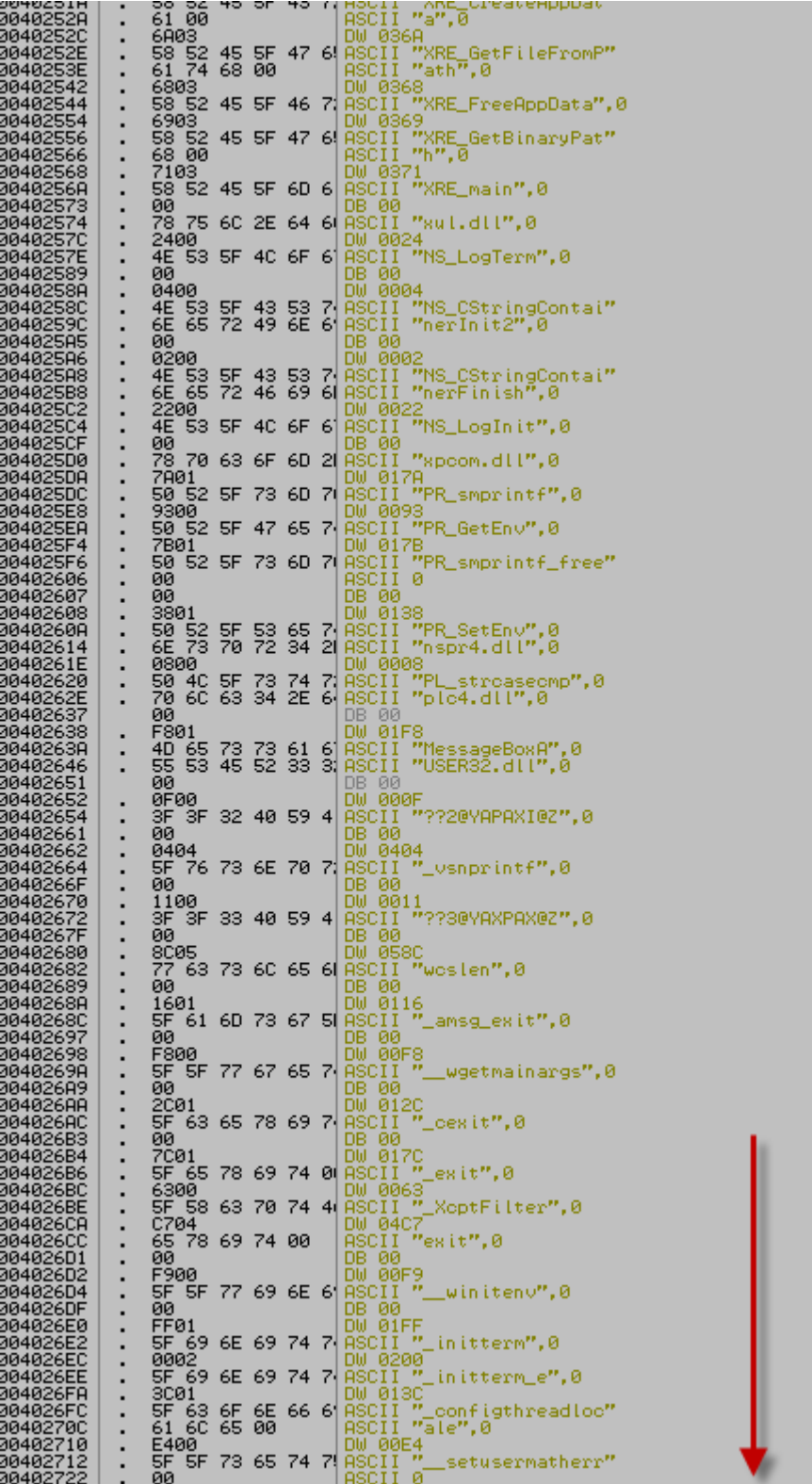

## **Inject A DLL:**

I think now we have enough information to inject a dll to our target, but above all we need a framework, a paper & pencil.

Framework:

- 1. First we need to add a section then make jump to the main EP(Entry Point) and change EP to our section's EP.
- 2. Then all of firefox's IMAGE\_IMPORT\_DESCRIPTOR should be moved to the new section and Import Table Address's value should be changed to the New Section's Import Table Address
- 3. Next we have to add Import Lookup and a IMAGE\_IMPORT\_DESCRIPTOR for dll which you want to inject
- 4. Then call it.
- 5. ENJOY!

**1 st step** 

You need to Add a section by lordpe with 3000h size like I said, then you need to find the RVA of EP. easy way is value of .BFNIGHT's Voffset. So my EP would be "4D000 + 15F1 = 4E5F1" (consider EP should be a place that has lots of *Code Cave* ). Before change the EP you need to write the main of EP in your paper because we want to make a jump to the main EP.

So main EP is 4015A0 and new EP is 4E5F1. So lets change it.

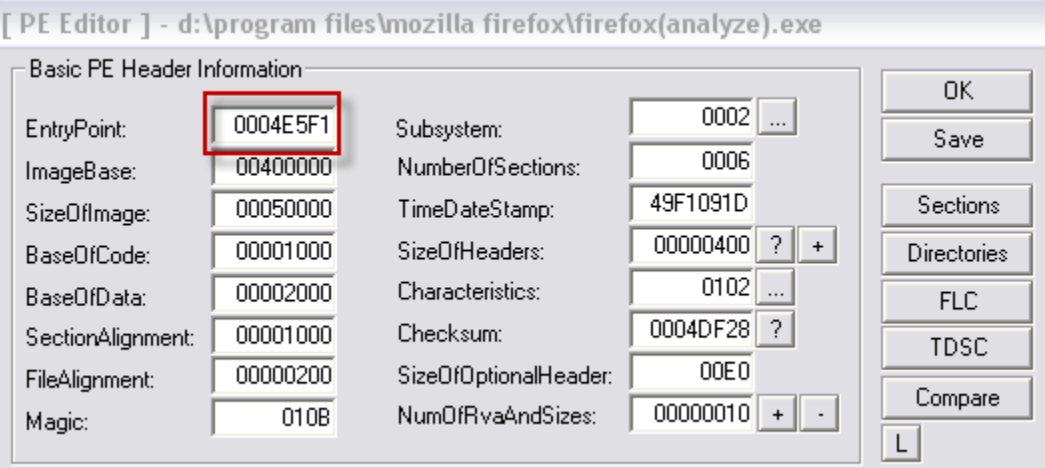

Tip : Code Cave is Place of a PE which has null data

\_\_\_\_\_\_\_\_\_\_\_\_\_\_\_\_\_\_\_\_\_\_\_\_\_\_\_\_\_\_\_\_\_\_\_\_\_\_\_\_\_\_\_\_\_\_\_\_\_\_\_\_\_\_\_\_\_\_\_\_\_\_\_\_\_\_\_\_\_\_\_\_\_\_\_\_\_\_\_\_\_\_\_\_\_

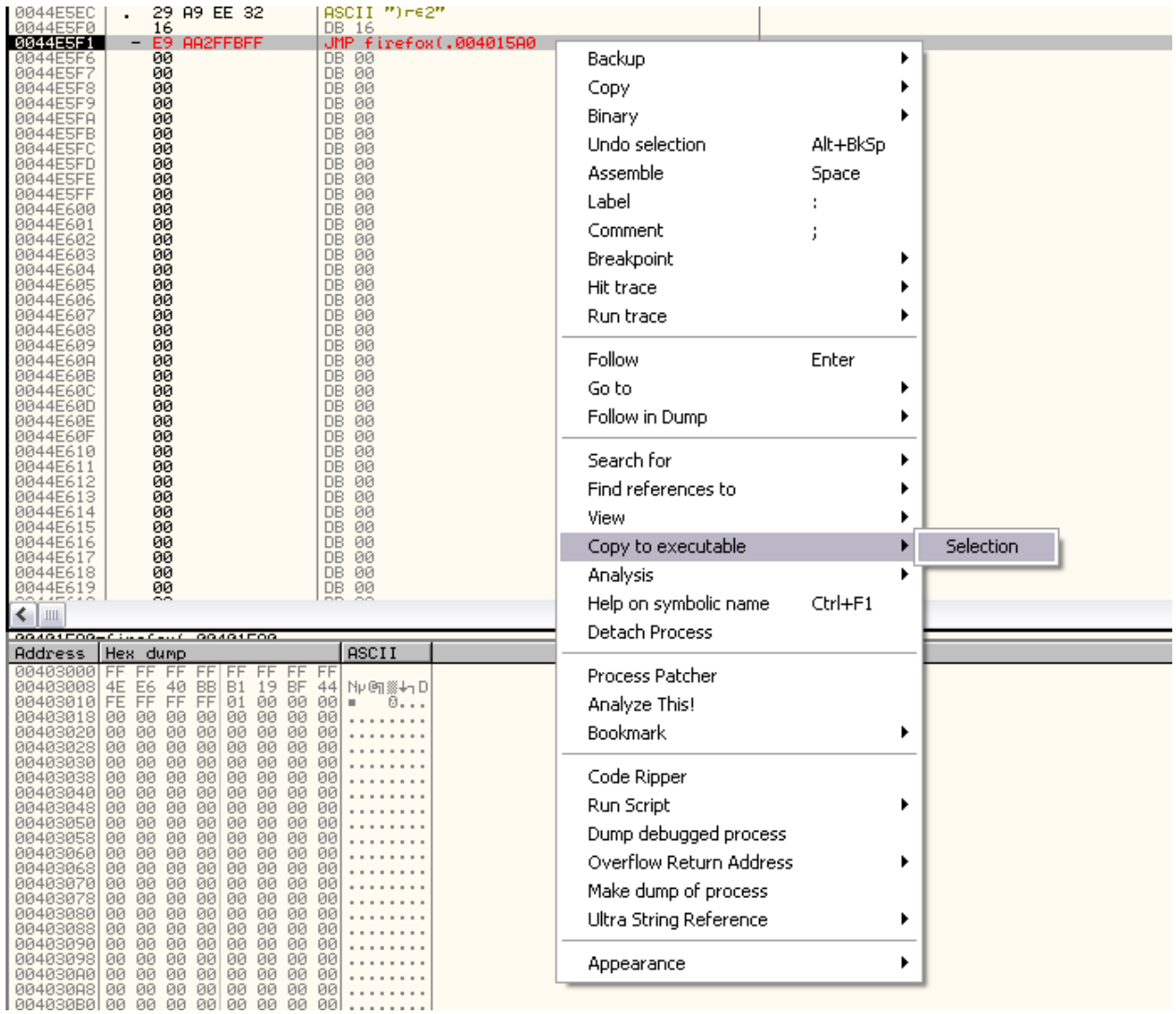

Now open target in ollydbg and assemble "JMP 4015A0" then compile it.

If you run target , It will work correctly.

**2 nd Step** 

Find IMAGE\_IMPORT\_DESCRIPTOR like I said then highlight them and Right click and Follow Value in Dump. Then Right click on the highlighted values and Binary then Binary Copy

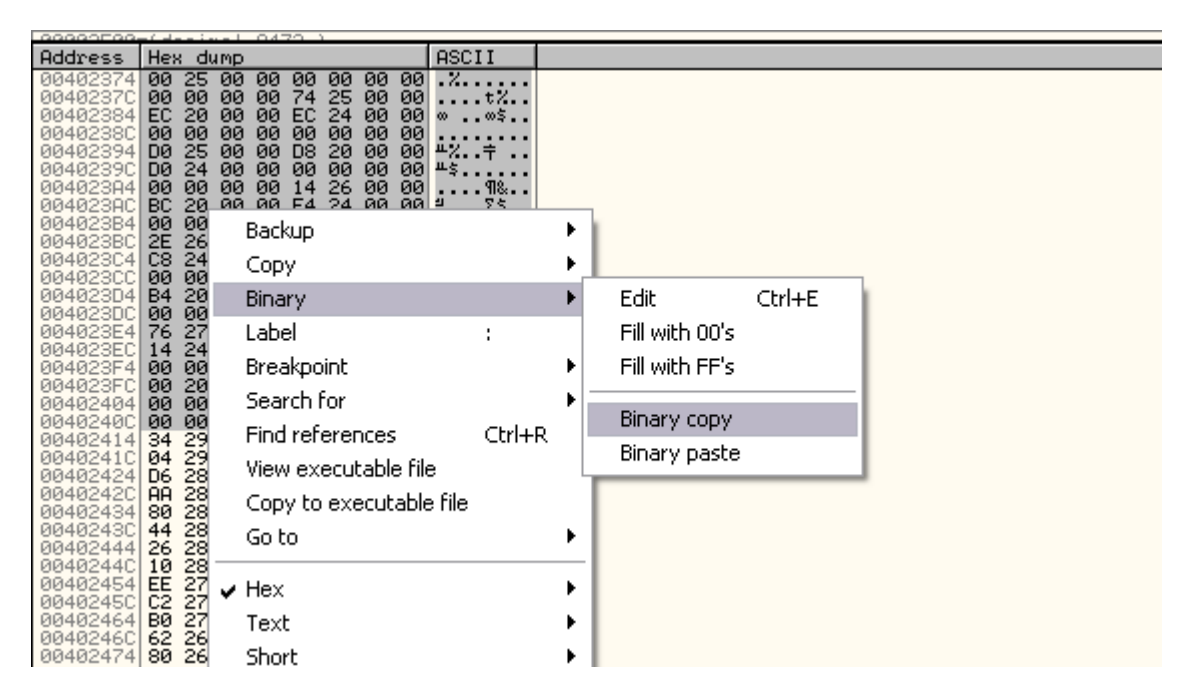

Now paste them in to the our Null space in our new section like: (Then you have to compile the target again J)

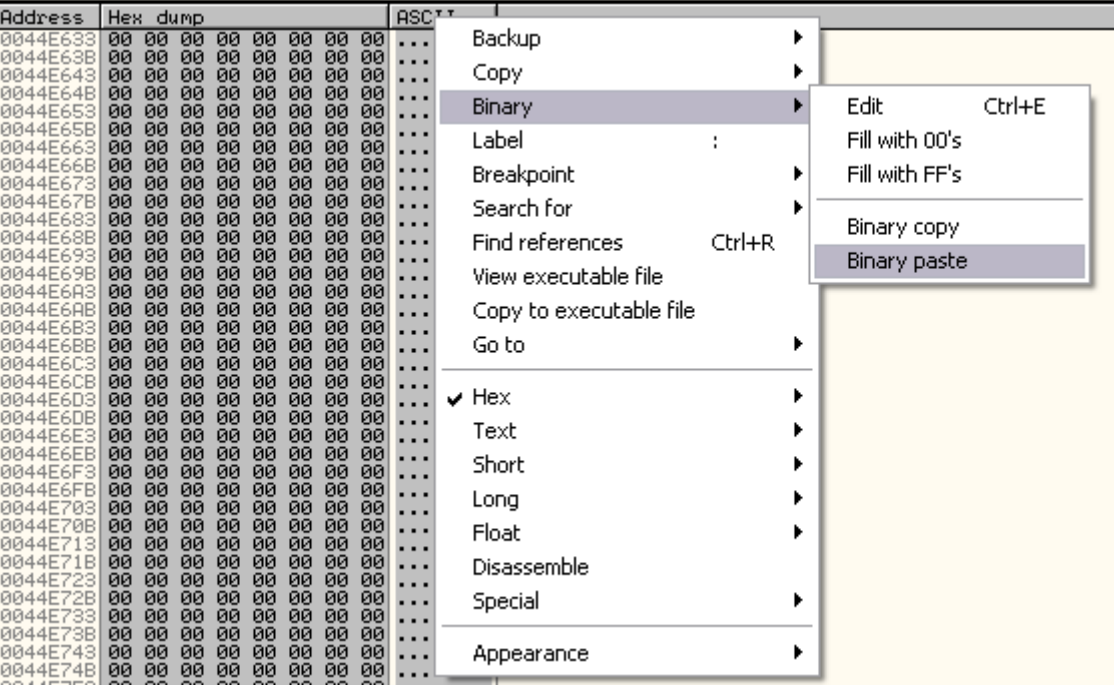

So we need to change Import Table Address . The first byte of IMAGE\_IMPORT\_DESCRIPTOR is Import Table Address and we have to change it with lordpe.

Import Table Address(new) = 44E61B (in my system)

RVA = 44E61B – 400000 = 4E61B

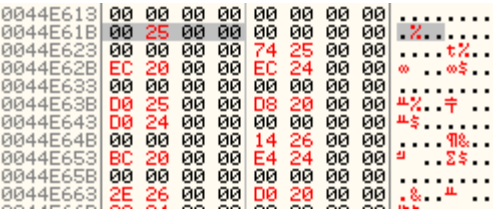

Open the target in LordPE and click on Directories Button on the right and change ImportTable to the

[ Directory Table ] Directory Information **OK RVA** Size Save 00000000 00000000  $H$  $\mathsf{L}$ ExportTable: ft Word 0004E61B 00000040  $H$ ImportTable: L 00004000 00047538 Resource:  $H$ L īs. Exception: 00000000 00000000 L  $H$ 000015F8 00049C00  $\P$ Security:  $H$ AaBbCcDc AaBbCcDc 0004C000 00000194  $H$ Relocation: L **T** Normal **T** No Spaci... Debug: 00002120 0000001C T  $H$  $\overline{\mathrm{Iw}}$ **Style** 00000000 00000000  $H$ Copyright: L Globalptr: 00000000 00000000 TisTable: 00000000 00000000 L  $H$  $-1$  $-1$ LoadConfig: 00002250 00000040 L  $H$ 00000000 00000000 L BoundImport:  $H$ PE Editor ize  $\blacktriangle$ 00002000 00000104 IAT:  $H$ lОO. Break & Enter  $H$ DelayImport: 00000000 00000000  $\mathsf{L}$ lОO Rebuild PE  $H$ COM: 00000000 00000000 L ю0 Ю0 Reserved: 00000000 00000000  $H$ Unsplit Dumper Server <del>. . . . . . .</del> <del>जन क्षेत्र करते</del> <u>988 - Enga Brivilium III viv</u>e Options sic PE Header Information OK. 0002  $\sim$ 0004E5F1 ryPoint: Subsystem: Save 0006 00400000 NumberOfSections: igeBase: **About** 49F1091D **Sections** 00050000 TimeDateStamp: eOfImage: Exit 00000400 ?  $^{+}$ 00001000 SizeOfHeaders: **Directories** seDfCode:

new RVA

**3 rd and 4th steps:** 

In this case I'd like to use Ashraf Cracker's DLL (Password.dll).

#### <http://www.4shared.com/file/112647070/69e44e47/Password.html>

So copy this dll in firefox's directory. Password.dll has a function that is called PasswordMain.

Now we need to make Import Lookup Table for the dll. Choose a Null Data Place like 44E6CD and find it in Value Dump view.

First you need to insert dll name (Password.dll)

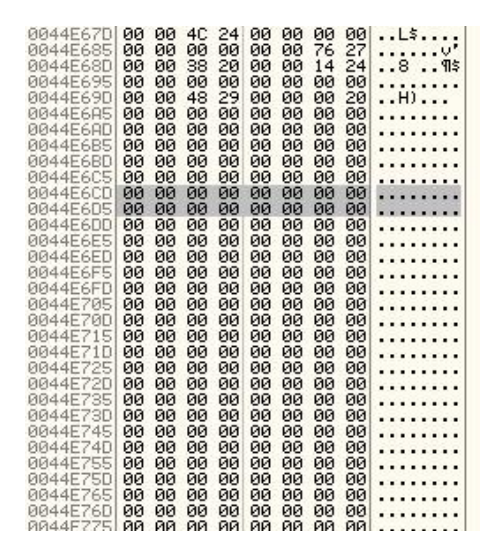

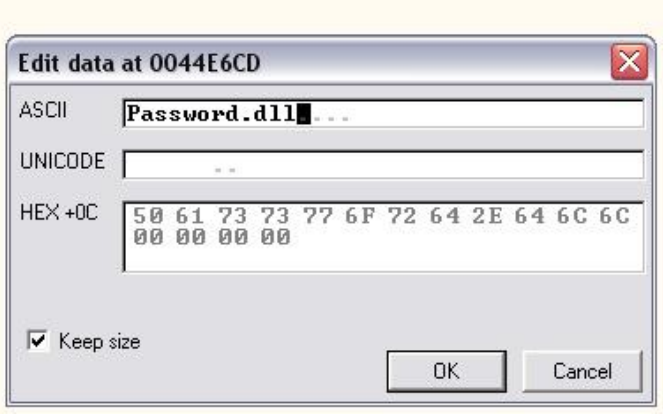

#### Then you need to insert Function name

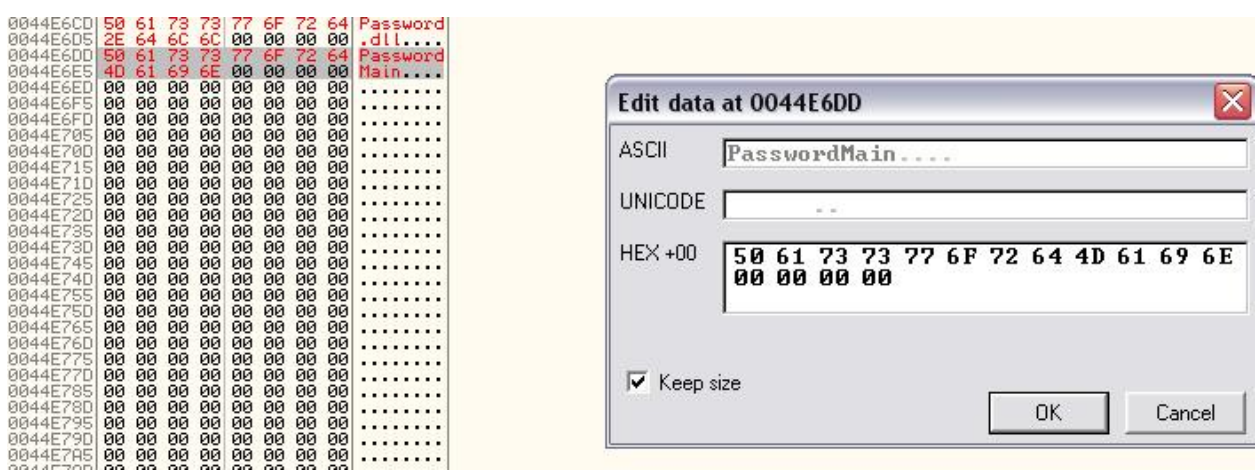

Next you need to insert the RVA that points to the function name and 20 10 00 10

## RVA = 44E6DB – 400000 = 4E6DB à DB E6 04 00

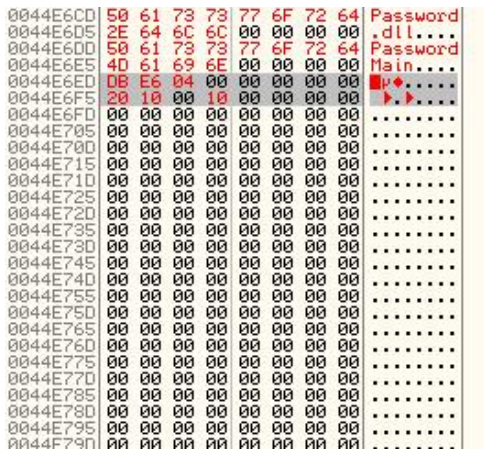

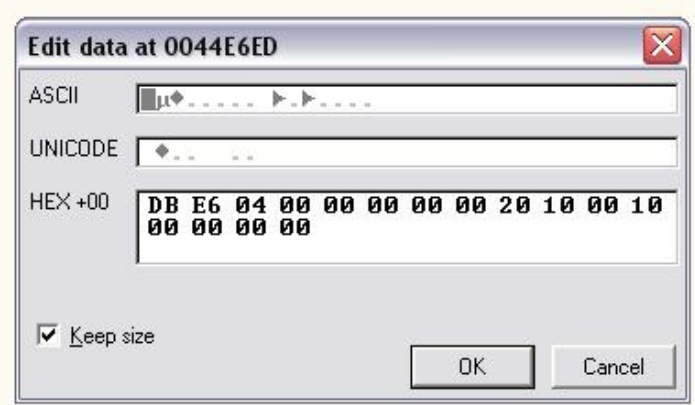

So the final step in make a IMAGE\_IMPORT\_DESCRIPTOR witch this structure

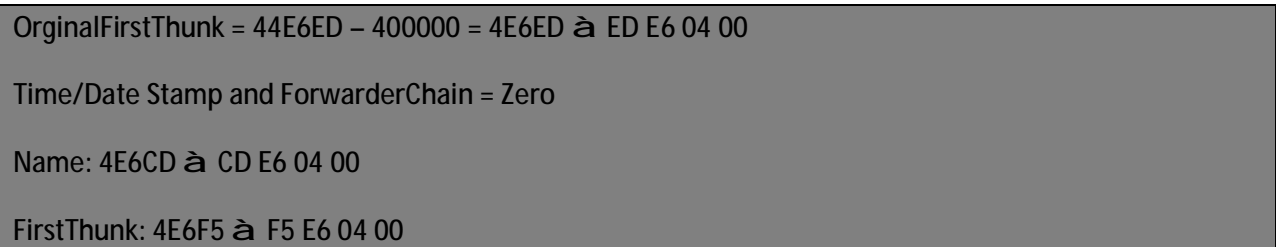

Find the values of the last IMAGE\_IMPORT\_DESCRIPTOR in the olly's Value Dump and insert those data which is calculated like:

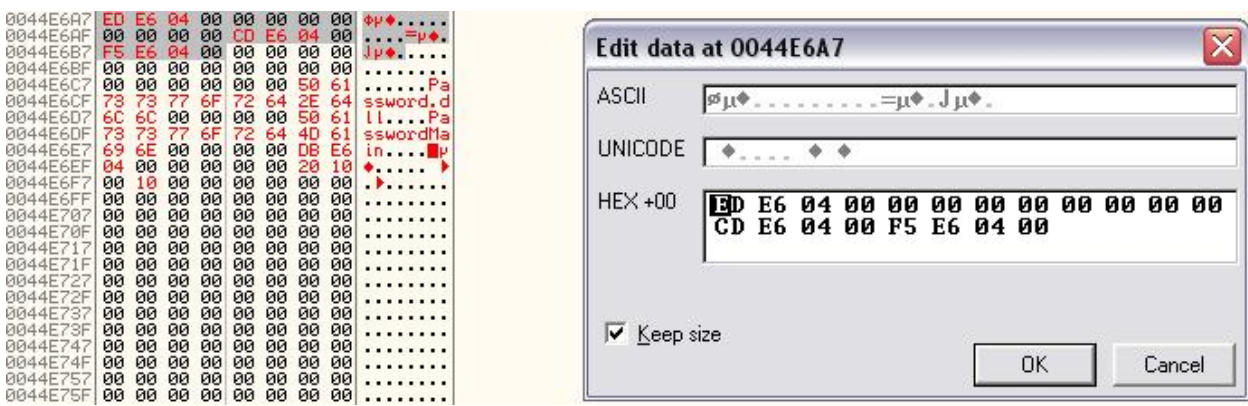

Then save the target. Now if you assemble CALL DWORD PTR [44E6F5] , you can find that the dll has been injected correctly and it works perfectly.

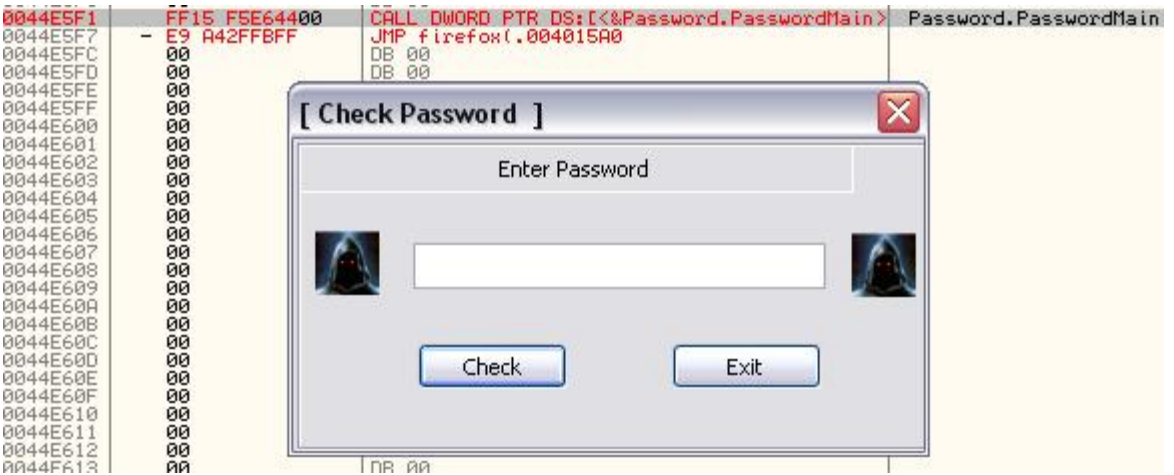

The password is : 0128793089

Finally we have injected a dll in our target and now we know how to do it.

Our website:<http://b0frenzy.freehostia.com>

Special Thanks to Lena151 because of his perfect tutorials and website

GREAT IRAN

GREAT BLACK-0UT FRENZY

BE SAFE